Tools for Radio

### **dcsTools Ini Editor**

© Copyright 2005-2016 C-R Media All Rights Reserved.

### **dcsTools Ini Editor**

#### **© Copyright 2005-2016 C-R Media All Rights Reserved.**

All rights reserved. No parts of this work may be reproduced in any form or by any means - graphic, electronic, or mechanical, including photocopying, recording, taping, or information storage and retrieval systems - without the written permission of the publisher.

Products that are referred to in this document may be either trademarks and/or registered trademarks of the respective owners. The publisher and the author make no claim to these trademarks.

While every precaution has been taken in the preparation of this document, the publisher and the author assume no responsibility for errors or omissions, or for damages resulting from the use of information contained in this document or from the use of programs and source code that may accompany it. In no event shall the publisher and the author be liable for any loss of profit or any other commercial damage caused or alleged to have been caused directly or indirectly by this document.

Printed: January 2016 in Eden Prairie, MN USA.

### **Publisher Special thanks to:**

*All those who have offered insights and suggestions for enhancement of this product. Rich Habedank*

#### **Printed**

*January 2016 in Eden Prairie, MN USA*

 $\mathbf{3}$ 

### **Table of Contents**

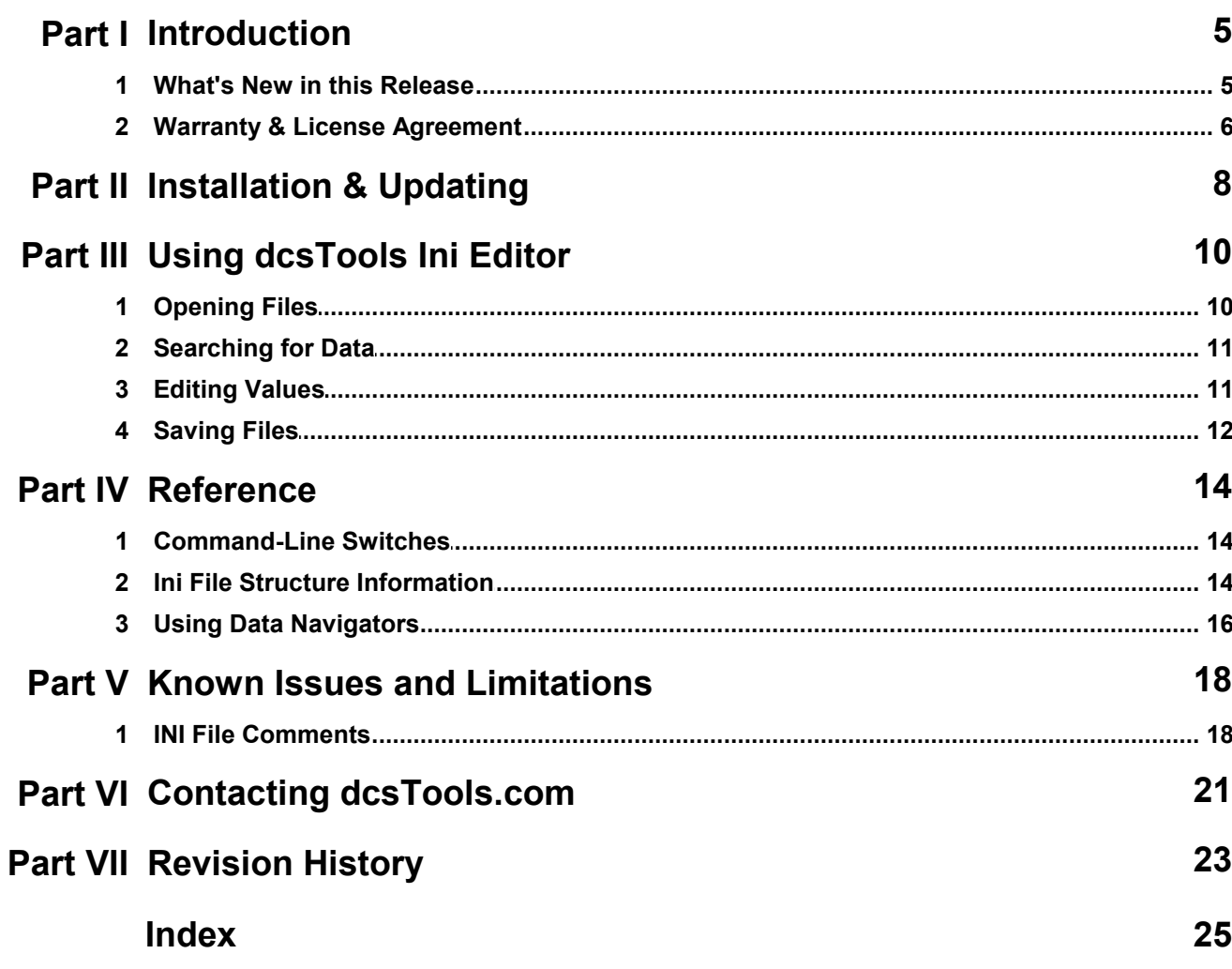

**Introduction**

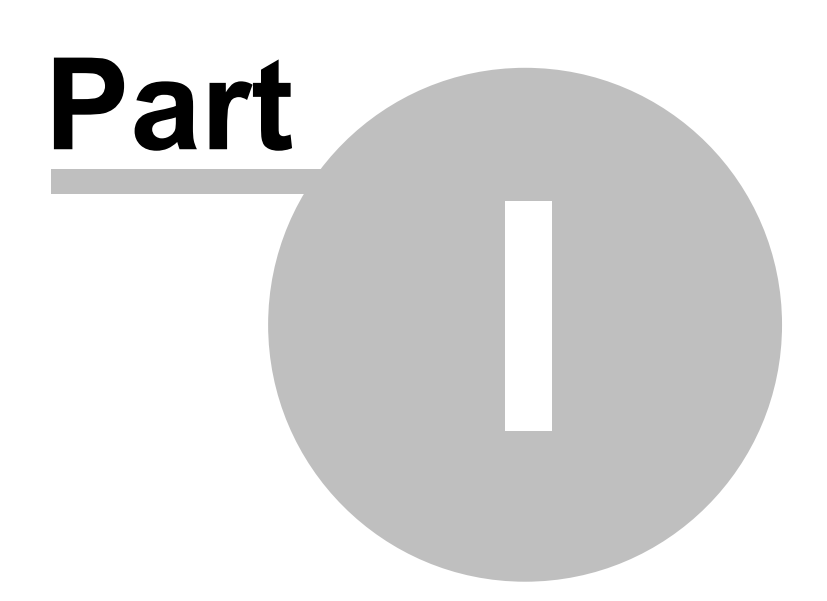

<span id="page-4-0"></span>**dcsTools Ini Editor** is an application for viewing and editing of traditional ini (initialization) files. These files are most often used to store a software program's settings. Registration information, default file locations and application characteristics are common examples of information stored in ini files.

**dcsTools Ini Editor** was created to make navigating and understanding the hierarchy of ini files easier. Each section is displayed, with its associated key values shown as children of the section. Sections and keys can be sorted for ease in finding particular items. Key values can be shown or hidden on-demand, making it easier to locate a particular section of an ini file.

### *Copyrights and Trademarks*

### **Copyrights**

Copyright © 2005-2016 dcsTools.com, C-R Media. All rights reserved

Portions copyright © Microsoft Corporation. All rights reserved.

Information in this document is subject to change without notice. The software described in this document is furnished under a license agreement or nondisclosure agreement. The software may be used or copied only in accordance with the terms of those agreements. No part of this publication may be reproduced, stored in a retrieval system, or transmitted in any form or any means electronic or mechanical, including photocopying and recording for any purpose other than the purchaser's personal use without the written permission of C-R Media.

C-R Media 8494 Saratoga Lane Eden Prairie, MN 55347 USA

### **Trademarks**

Windows 95®, Windows 98®, Windows Me®, Windows NT®, Windows 2000®, Windows XP®, Windows Server 2003®, Windows Vista®, Windows Server 2008®, Windows 7®, Windows 8®, WIndows 8.1®, Windows Server 2012®, Windows Server 2012R2® and Windows 10® are registered trademarks of Microsoft Corporation.

Other brands and their products are trademarks or registered trademarks of their respective holders and should be noted as such.

### <span id="page-4-1"></span>**1.1 What's New in this Release**

This section documents changes and enhancements to dcsTools Ini Editor by version number.

### **Version 1.7.0.60 - 01/27/2016**

1. **Enhancement**. dcsTools Ini Editor has been updated to support Windows 10.

### **Version 1.6.0.55 - 04/04/2014**

1. **Enhancement**. dcsTools Ini Editor now detects Windows 8.1 and Windows Server 2012R2 operating systems and adjusts its display accordingly.

### **Version 1.5.0.50 - 06/26/2013**

2. **Enhancement**. dcsTools Ini Editor now detects Windows 8 and Windows Server 2012 operating systems and adjusts its display accordingly.

3. **Fix**. Very occasionally, when dcsTools Ini Editor was creating a temporary file to store information for display, the temporary file was not correctly created and the information would not be displayed. The problem has been corrected.

### **Version 1.4.0.40 - 08/14/2012**

- 1. **Change**. Data sorting is now case-insensitive for a more intuitive order of items when sorted.
- 2. **Change**. The **Display Style** toolbar item "**XP**" has been changed to "**Native**" to reflect newer operating systems that support this appearance type.
- 3. **Fix**. On certain operating systems with multiple monitors, the dialog that appears when opening or saving a file is placed on the wrong monitor. This problem has been corrected.

### <span id="page-5-0"></span>**1.2 Warranty & License Agreement**

This is a legal agreement between you, the end user, and C-R Media. If you do not agree to the terms of this agreement, do not download, install or use this software.

THIS SOFTWARE IS PROVIDED AS-IS, WITHOUT WARRANTY OF ANY KIND. THE AUTHOR DISCLAIMS ANY DAMAGES RESULTING FROM THE USE OR MISUSE OF THIS SOFTWARE.

This software is copyright © 2006-2016 C-R Media. You may use and/or distribute the software without restriction. If you bundle the software with any commercial offering, you must display this copyright notice in the software's documentation and/or about box.

**Installation & Updating**

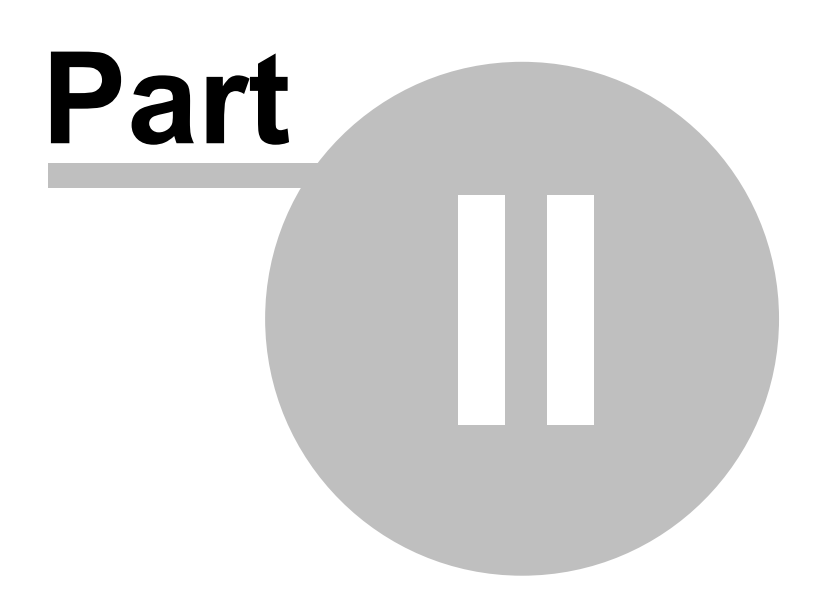

<span id="page-7-0"></span>The installation program provides step-by-step instructions on every screen displayed during the installation. Follow the instructions on each screen to install this software.

### *Before you install*

- 1. Close all other programs, including any anti-virus programs.
- 2. Log on to your computer with administrator privileges.

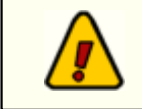

You must have administrator privileges to perform an installation or a software update when running on Windows NT or later operating systems.

### *Installing dcsTools Ini Editor*

dcsTools Ini Editor is distributed as a download-able installation program. The latest version of the software is always available on our [web site](http://www.dcsTools.com).

- 1. After you have downloaded the installation program to your computer, locate the setup program in the folder to which you downloaded the file. If you downloaded the dcsTools Utilities package, the file name will be **dcsToolsUtilsSetup.exe**, if you downloaded just the dcsTools Ini Editor, the file name will be **IniViewerSetup.exe**. Double-click on the setup program to begin installation.
- 2. Follow the instructions on each screen to install the software.

### *Updating dcsTools Ini Editor*

- 1. If you have downloaded or otherwise received a revision for dcsTools Ini Editor, the process for updating the software is virtually identical to the initial installation. However, the installation dialogs may be a bit different. When updating, you are not typically given an opportunity to select the target folder for installation, as that choice has already been made in a previous installation.
- 2. On occasion, updating dcsTools Ini Editor may require some additional tasks be performed during the update. Such tasks might include making adjustments to your preferences settings or removing files no longer needed. If these tasks are needed, you will be prompted for any input required and notified if the update task could not be completed successfully.

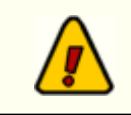

You must have administrator privileges to perform an installation or a software update when running on Windows NT or later operating systems.

### *To Uninstall dcsTools Ini Editor*

To remove this software from your PC, select the Control Panel applet Add/Remove Programs. Select **dcsTools Utilities** and click on the [**Remove**] button. Follow the prompts to uninstall the software.

**Using dcsTools Ini Editor**

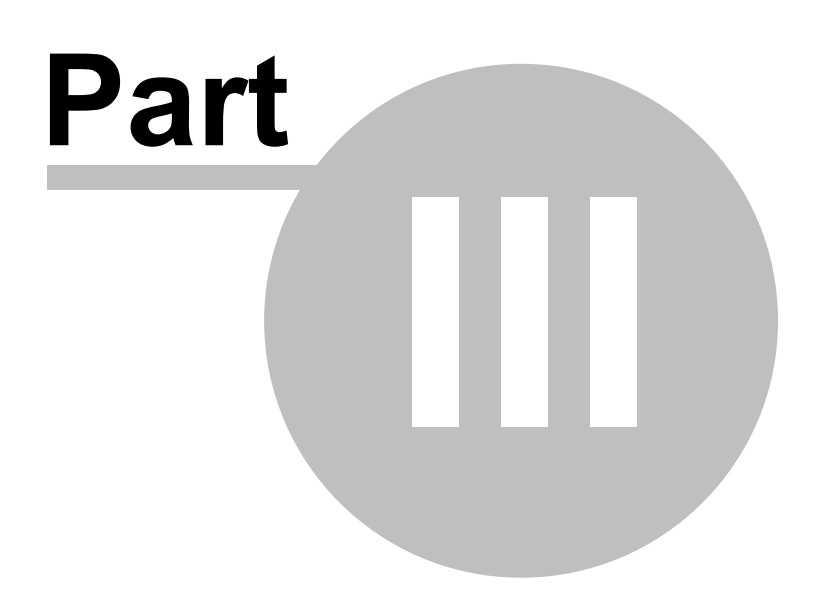

<span id="page-9-0"></span>This section covers day-to-day usage of dcsTools Ini Editor. Once you have installed the software, launch dcsTools Ini Editor, either from a desktop shortcut or from the Programs menu. There is nothing to configure to get started.

To open an ini file, click on the **File | Open** menu item or the [**Open**] button. A dialog is displayed, allowing you to choose the file you wish to examine or modify.

### *The dcsTools Ini Editor User Interface*

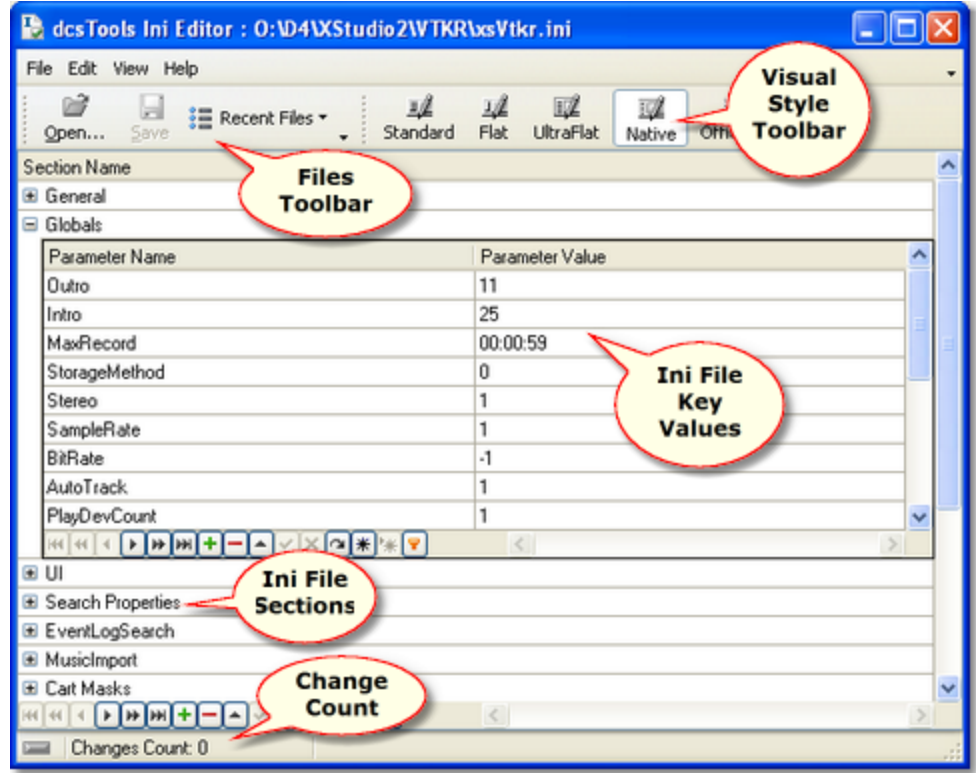

**dcsTools Ini Editor Main Display**

The main display consists of the main menu, tool bars for common tasks and the data display table. The tool bars can be moved around on the display and even floated off the display, if desired. Tool bar positions are saved on program exit and restored the next time dcsTools Ini Editor is launched.

### <span id="page-9-1"></span>**3.1 Opening Files**

To open an ini file, use either the main menu item **File | Open** or click on the toolbar [**Open...**] button, as shown.

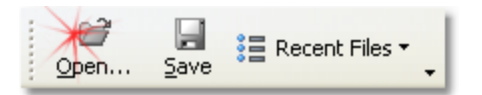

A dialog is displayed for navigating to the correct folder and selecting the file to open. As each file is opened, it is added to the "Recent Files" list. The last 10 files opened are kept in the list and any one of them can later be re-opened by clicking on the [**Recent Files**] button and selecting the file from the list, as shown.

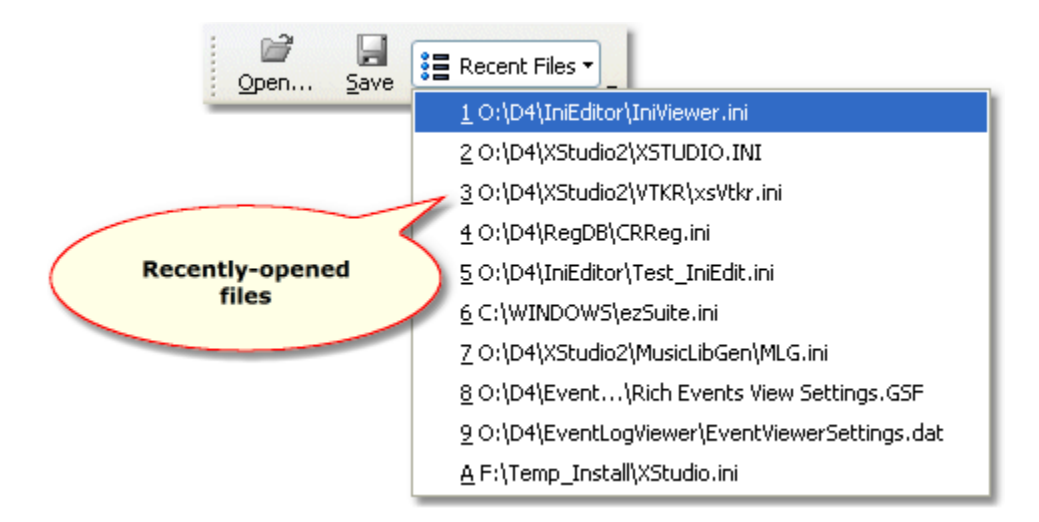

As a default, only files with an extension of ".ini" are displayed in the file open dialog. However, you can choose to display all files by changing the dialog's file type filter.

dcsTools Ini Editor can be used only with ini-style files - that is, files that contain section headings in the format **[SectionName]** and key/value pairs in the format **KeyName=Value**. While you may be able to open files of other types, they should not be edited or saved as results are at best unpredictable.

### <span id="page-10-0"></span>**3.2 Searching for Data**

When an ini file is open in dcsTools Ini Editor, you can search for text to locate a specific item. Menu items for searching are located under the main menu item **Edit**. You can also use functions keys to search ([**F11**]) and repeat your last search ([**F12**]).

All searches are partial match searches, meaning that if you enter "*file*" as the search criteria, items like "*File*Version" and "My*file*" will be found. All searches are case-insensitive.

When a new search is started, dcsTools Ini Editor starts with the first displayed item, regardless of how it is sorted. The section is examined first, then all parameters for that section are searched, followed by the next section, its parameters and so on.

When matching text is found, the matching row is highlighted and focused. If the row is not visible, it is brought into view.

When a search is repeated, dcsTools Ini Editor starts from the last matching position in the display and looks for the next match. If no matches are found, you are prompted to that effect.

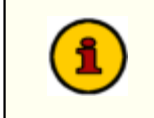

When you change the sort order of any of the data columns, the search parameters are reset to start from the beginning of the displayed data. An advisory message is placed on the status bar.

### <span id="page-10-1"></span>**3.3 Editing Values**

When editing an ini file with dcsTools Ini Editor, it's important to note that when the file is opened, it is kept entirely in system memory and all changes are made to the in-memory copy of the file. Changes are only permanent when you explicitly save the edited file. This provides some flexibility in the sense that changes are only saved when you decide the changed information is OK.

To edit any value, either a section name or key/value item, select the item to be edited and press the [**F2**] key or [**Double-Click**] on the item.

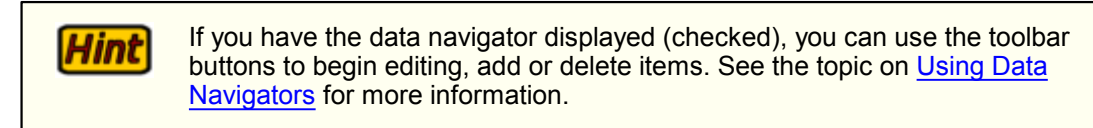

As changes are made, the application status bar is updated to reflect the count of changes made. The status LED is **red** when changes have been made, as a quick indicator the file has been edited.

### *Deleting Items*

To delete a section or value, select the row to be deleted and press the [**Del**] key. You will be prompted to confirm the deletion. After confirming the deletion, the change counter and LED on the status bar are updated.

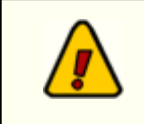

If you delete a *section*, all parameters (key/value pairs) associated with that section are also deleted. There is no undo for this operation, other than reloading the file without saving it.

### *Adding Items*

To add a section or key, select the location where you want to add the item and press the [**Ins**] key. Enter the information as needed. When you move off the newly-inserted row, the changes are posted to the in-memory copy of the ini file and the status bar is updated accordingly.

To cancel an insert, touch the [**Esc**] key or use the [data navigator](#page-15-0) [**Cancel Edit**] button.

### *Placing Comments in an INI File*

While less common today, INI files may have comments embedded in them. Comments are essentially user notes that may describe the purpose of a particular key or section - or may represent what amounts to disabling a key (making it invisible to the application using the INI file).

By convention, comments in an INI file being with a semicolon ( ; ). The characters "**REM**" are also used on occasion. These comment prefixes are used to prevent the user from manually editing an INI file and inadvertently creating a key/value pair that is recognized by the application that uses the file.

You can insert or edit comments with some limitations and side effects. See the section on [Known](#page-17-1) [Issues & Limitations](#page-17-1) for information on where to place comments.

### <span id="page-11-0"></span>**3.4 Saving Files**

When edits are complete, save the INI file using the main menu item **File | Save** or use the toolbar [**Save**] button. The file is saved and the status bar LED and change count are updated appropriately.

You can save a file to another name and/or location by using the main menu Hint item **File | Save As..** option. In this case, the original file is left intact and the edited file is saved under a new name and location of your choosing. This is useful for making backup copies of preferences files.

**Reference**

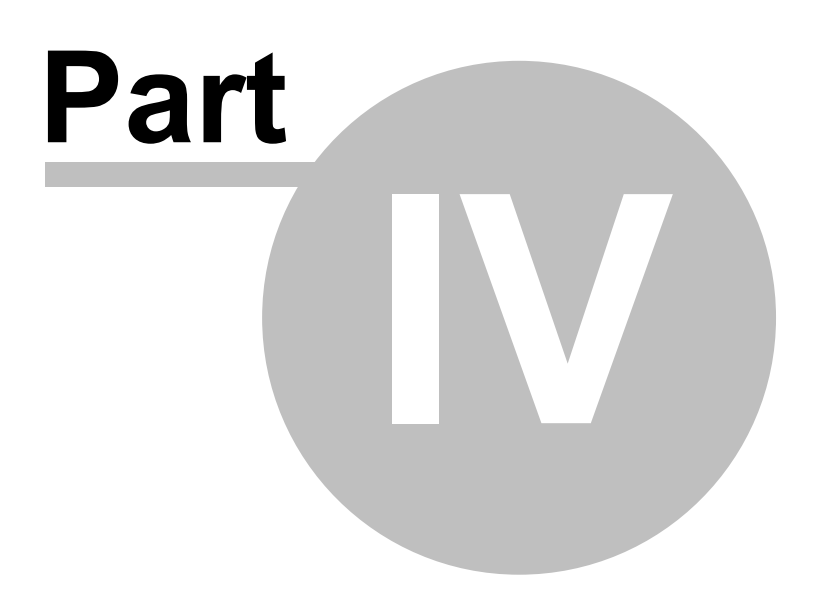

<span id="page-13-0"></span>This section contains more detailed background information on a number of key subjects that will help you to gain a better understanding of how dcsTools Ini Editor works.

Studying these sections is not absolutely essential but it will make it much easier for you to use dcsTools Ini Editor more efficiently and effectively.

### <span id="page-13-1"></span>**4.1 Command-Line Switches**

dcsTools Ini Editor provides command-line switches to add functionality for users. This section documents available switches and their usage. Switches can be entered in any order and are not casesensitive. To add a command-line switch, modify the dcsTools Ini Editor shortcut or open a command window (DOS prompt) and enter the application name (IniViewer.exe) followed by a space. Add the switch (as documented below), separating each switch with a space.

### *Available Command-Line Switches*

#### **Switch Usage**

/F Used to specify a file to be opened when dcsTools Ini Editor is launched. This switch is also used when associating a file type with dcsTools Ini Editor so the file can be opened within the operating system's file view.

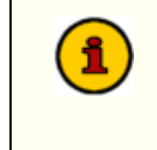

You must have a space between the end of the executable (program) name and the first command-line switch. When entering a file name that contains spaces, the file name must be wrapped in quotes, for example:

/F"C:\Program Files\ My Program\My IniFile.ini"

### <span id="page-13-2"></span>**4.2 Ini File Structure Information**

For those who might be unfamiliar with the INI file origins and structure, this sections covers some basics of what INI files are and how they are constructed.

**Note**: Portions from Wikipedia, the free encyclopedia.

### *Definition*

An initialization file, or INI file, is a configuration file that contains configuration data for Microsoft Windows based applications.

Starting with Windows 95, the INI file format was superseded but not entirely replaced by a registry database in Microsoft operating systems. Recently, XML became a popular choice for encoding configuration, as well as other kinds of data for many applications, but INI format is still in widespread use.

Although made popular by Windows, INI files can be used on any system thanks to its flexibility. It allows a program to store configuration data, which can then be easily parsed and changed.

### *File Format*

A typical INI file might look like this:

```
[Section1]
; some comment on section1
var1=abc
var2=451
[Section2]
; another comment
var1=123
var2=dfg
```
### *Format*

The elements of the INI file format:

- **Sections**: Section declarations start with '**[**' and end with '**]**' as in [Section1] and [Section2] above.
- **Parameters**: The "var1 = abc" above is an example of a parameter. Parameters are made up of a **key** ('var1'), equals sign ('**=**'), and a **value** ('abc'). For this reason, they are also known as key/value pairs or simply items.
- **Comments**: All the lines starting with a semicolon ('**;**') are assumed to be comments, and are ignored. For additional information on comments and how dcsTools Ini Editor handles them, see the topic on [Known Issues & Limitations](#page-17-1).

### <span id="page-15-0"></span>**4.3 Using Data Navigators**

dcsTools Ini Editor optionally makes use of so-called "data navigators". Essentially, a data navigator is an organized set of buttons that provides an easy-to-use interface for navigating around in displayed data. In addition to navigation, navigators include buttons to add (insert), edit, & delete items.

Two example navigators are shown here – there are two because the "state" (availability) of buttons will vary depending on the current task. For instance, if you are at the beginning of a file, the navigator buttons for moving backwards through the file are disabled – at least, until you move away from the beginning of the file.

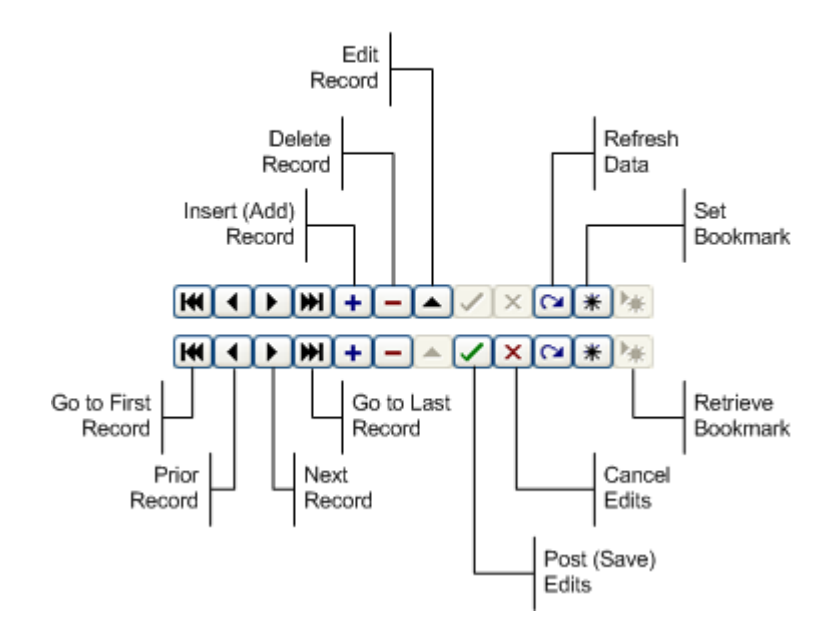

Data Navigator Button Map

Depending the area of dcsTools Ini Editor you're working in, some of the navigator buttons depicted are not visible – because the functionality they provide is not allowed.

### **Known Issues and Limitations**

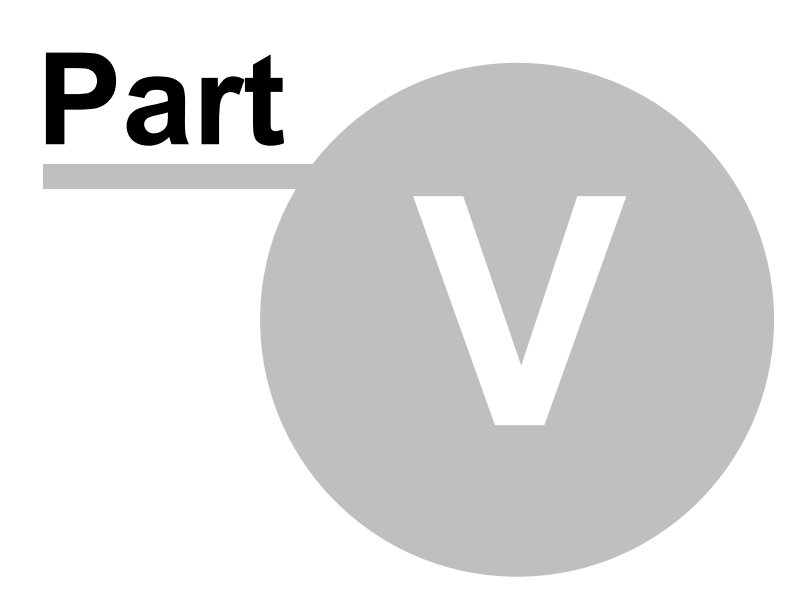

<span id="page-17-0"></span>This section documents any known issues or limitations of dcsTools Ini Editor. dcsTools Ini Editor has been designed to be as trouble-free as possible and has been thoroughly tested. However, not every usage scenario can be anticipated. This section is intended as a starting point diagnosing and solving problems, but should not be viewed as an all-encompassing source of problem resolution.

If the difficulty you're experiencing is not covered here, contact the dealer who provided you with dcsTools Ini Editor first. Alternatively, you can contact dcsTools.com - see the topic on [technical](#page-20-1) [support](#page-20-1).

### *Application Bugs or Errors*

Bugs and errors generally fall into one of two categories - a bug, which is the application not doing something as you might have predicted it would, or; an error, which is the failure of the application to run or perform a specific task altogether.

If you find a bug, report it. Every effort is made to ensure dcsTools Ini Editor performs as expected, but there may be circumstances that were not predicted in the development of the software. See the section on [Technical Support](#page-20-1) for information on reporting a bug.

If you encounter an error, you will get an error message indicating a severe failure and dcsTools Ini Editor may terminate. Provisions are made to "catch" such errors and log the error information to a file in the dcsTools Ini Editor application directory. The filename is **IniViewer.exe.Elf**. Again, report any application errors you encounter. You may be asked to send the appropriate log file for analysis.

### <span id="page-17-1"></span>**5.1 INI File Comments**

|Hint|

By design, dcsTools Ini Editor will strip out some comments that may have been placed in an INI file that is being edited. Comments, if visible *and edited*, will also be affected. The example shown documents these limitations.

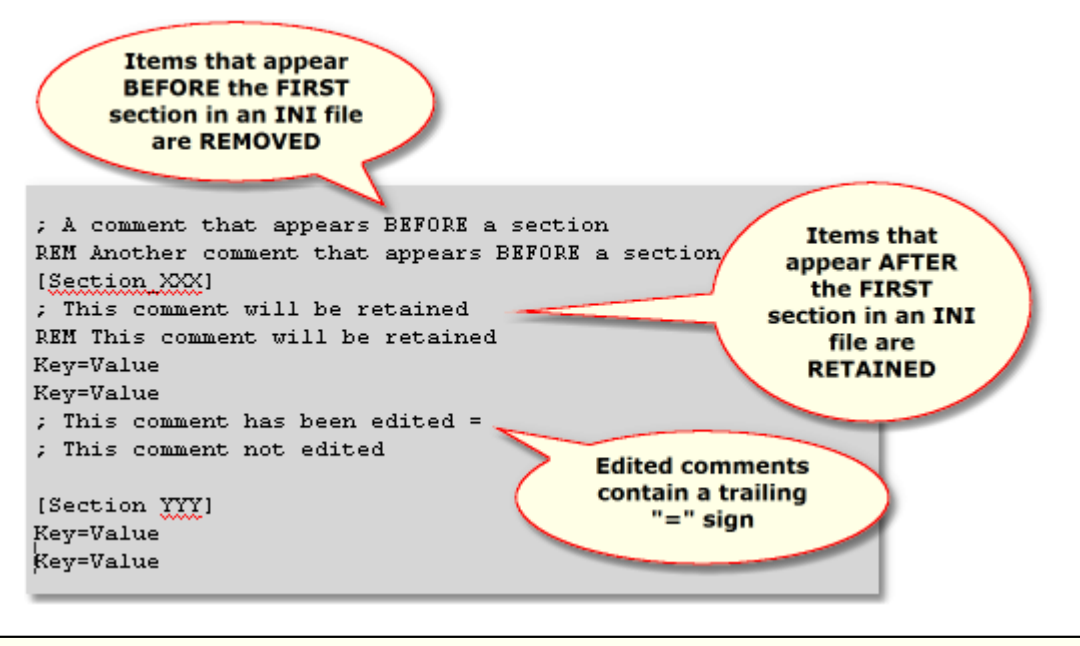

If you wish to document manual changes made to an ini file, you may wish to consider creating a new unique section (i.e. [MyNotes]) and placing notes in this section as key/value pairs representing a note title and the note text itself. In this way, the notes will be organized together and are not likely to be removed

by any application.

**Contacting dcsTools.com**

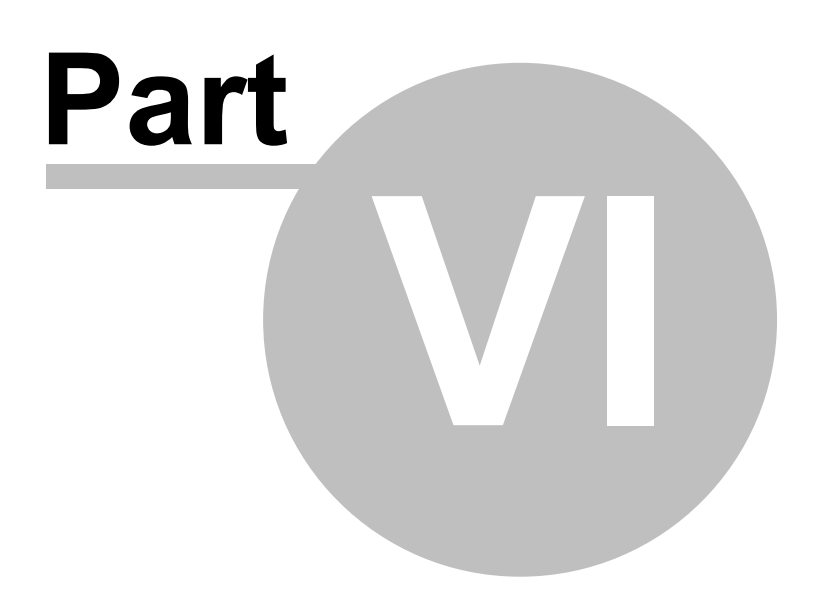

<span id="page-20-0"></span>If you need to contact dcsTools.com, you can do so using one of the following methods. We are here to help, so do not hesitate to communicate with us when needed.

### *Mailing Address*

C-R Media 8494 Saratoga Lane Eden Prairie, MN 55347 USA

### *Telephone Information*

Sales and Technical Support can be reached from 9:00 AM to 5:00 PM, U.S Central Time.

Voice: 952-949-9450

FAX: 952-949-9448

### *Email Information*

To contact us via email, use our [on-line contact form](http://www.dcstools.com/_dtMisc/Contact_General.html). If you wish to use a standard email client, send correspondence to: rich@c-rmedia.com.

### <span id="page-20-1"></span>*Technical Support*

To contact technical support for our products, use the telephone numbers or email information provided above. You can also send an [on-line product-specific email.](http://www.dcstools.com/_dtMisc/Contact_Product.html?Prod=None)

### *Web Site*

Visit our web site for information on product updates and other products we offer.

<http://www.dcsTools.com>

**Revision History**

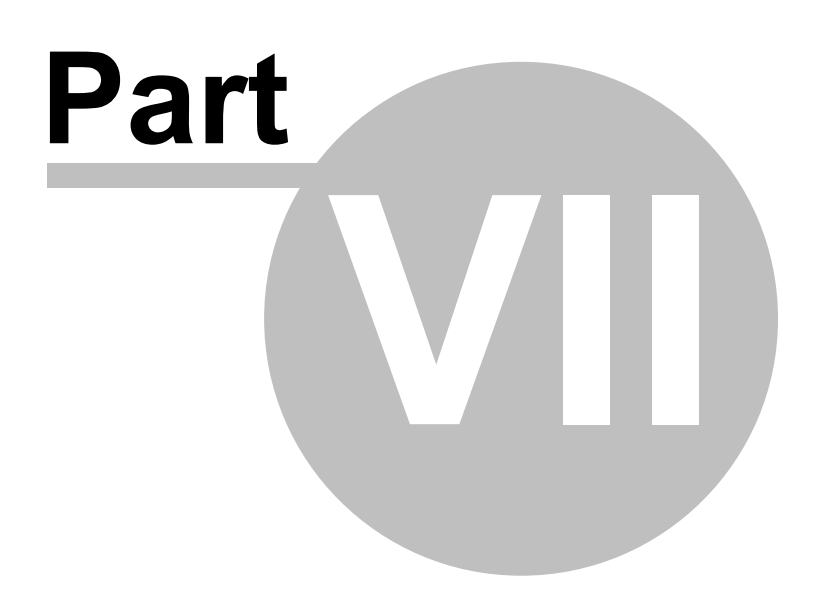

<span id="page-22-0"></span>This topic contains historical information on changes, enhancements and corrections to dcsTools Ini Editor by version number and date. For the most recent changes and enhancements, see the [What's](#page-4-1) [New](#page-4-1) topic.

### **Version 1.3.0.25 - 05/19/2011**

- 1. **Enhancement**. Search functionality has been added. Menu items and shortcut keys are available for finding text and repeating the search.
- 2. **Enhancement**. Parameters (item/value pairs) can now be sorted independently in each section. Sorting can be cleared for an individual section or all sections at once.

### **Version 1.2.1.20 - 05/07/2010**

- 1. **Enhancement**. Application icons for dcsTools Ini Editor have been updated.
- 2. **Enhancement**. dcsTools Ini Editor now includes a custom icon used in displaying associated files in Windows Explorer when ini files are registered during installation.

### **Version 1.2.0.15 - 04/29/2010**

- 1. **Enhancement**. dcsTools Ini Editor is now aware of multiple monitor host systems and properly saves and restores its position on the correct monitor.
- 2. **Enhancement**. dcsTools Ini Editor now reports the host operating system in more detail and has been updated to reflect the release of Windows 7.
- 3. **Enhancement**. dcsTools Ini Editor can now be associated with ini files, enabling the opening of a file from Windows file explorer. See the topic on [Command-Line Switches](#page-13-1) for additional information.
- 4. **Enhancement**. When an item is too long to fit within the display, the text is now displayed as a hint when the mouse is positioned over the item.
- 5. **Enhancement**. XStudio hot button files (\*.btn) can now be filtered in the Open File dialog.
- 6. **Change**. When tool bars are docked on the left or right sides of the main dialog, the button captions are no longer rotated.
- 7. **Change**. If a recently-used file is selected from the drop-down list and no longer exists, you are prompted to optionally remove the entry.

### **Version 1.1.1.11 - 10/15/2007**

- 1. **Change**. Toolbar settings are now stored in a separate file instead of the dcsTools Ini Editor preferences file for ease in maintenance.
- 2. **Enhancement**. The display of data navigators can now be toggled from the main menu, using the menu item **View | Data Navigator**.
- 3. **Enhancement**. Most INI file comments are now retained after editing. See the topic on [Known](#page-17-1) [Issues & Limitations](#page-17-1) for more details.

### **Version 1.1.0.10 - 07/21/2007**

1. **Enhancement**. Changes have been made to make editing more intuitive, including adding the ability to display custom data navigators on-demand. Use the pop-up menu to show or hide the data navigators.

### **Version 1.0.0.6 - 09/22/2006**

1. Initial public release of dcsTools Ini Editor.

# **Index**

## **- C -**

Change Log 5 Contacting dcsTools.com Mailing Address 21 Sales 21 Tech Support 21 Web Site 21 Copyrights 5

## **- D -**

Data Navigator 16 dcsTools.com Address 21 Email Address 21 Telephone Numbers 21

### **- E -**

Editing a File 11

## **- F -**

Files Editing 11 File Structure 14 Opening 10 Saving 12

## **- H -**

History, Revision 23

## **- I -**

INI File Comments 18 INI File Structure 14 Installing 8 Introduction 5

## **- K -**

Known Issues 18

## **- L -**

License Agreement 6 Limitations 18

## **- N -**

Navigator, Data 16

## **- O -**

Open a File 10 Overview 5

## **- R -**

Reference Section 14 Revision History 23

## **- S -**

Saving a File 12

## **- T -**

**Trademarks** apt-X 5 DCS 5 Maestro 5 Windows 5

## **- U -**

Uninstalling 8 Updating 8 Using dcsTools Ini Editor 10

## **- W -**

Warranty 6

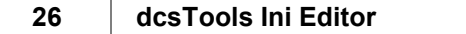

What's New 5

© Copyright 2005-2016 C-R Media All Rights Reserved.